## **FIRMWARE**アップグレードガイド

## **Mackie EM-91 CU+ Firmware Upgrade for PC • March 2022**

## 説明書

1. 圧縮ホルダーをパソコンにダウンロード

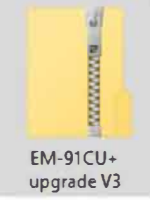

5. 下記のような表示がされた場合、「詳細」をクリック

Windows protected your PC

 $\mathsf{X}$ 

 $\times$ 

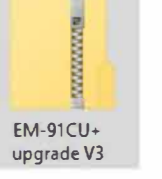

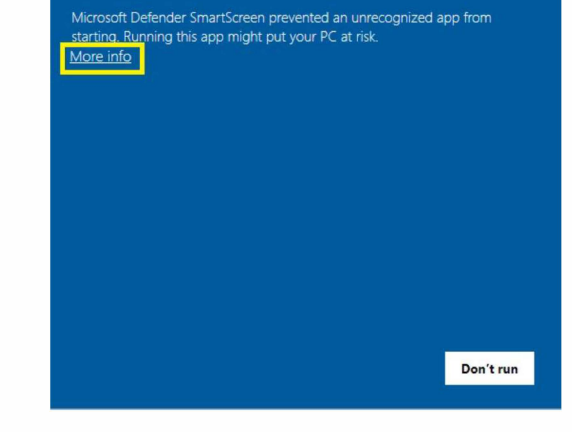

- 2. フォルダーを右クリックし「すべて展開」を選択
- 3. 解凍したフォルダーをダブルクリック

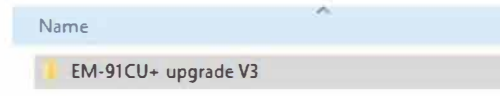

**4.** 重要:このステップを飛ばさないで! EM-91CU+ UPG3 を右クリックし 「管理者として実行」を選択

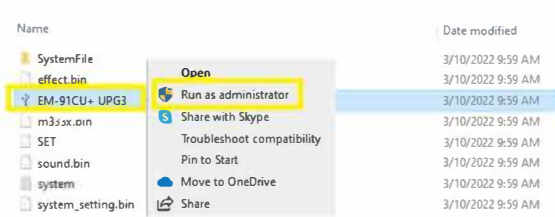

6. 「実行」を選択Windows protected your PC

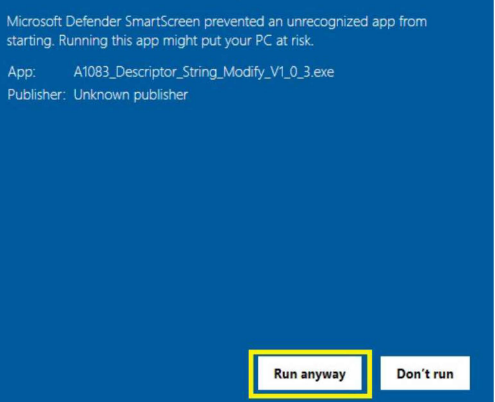

7. 下記表示がされたら「OK」をクリック

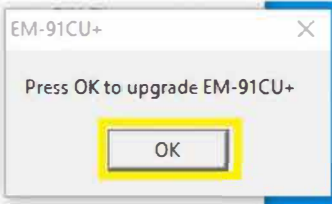

次のウィンドウが表示されるまで10~15秒ほ どお待ちください。

**8.** EM-91 CU+をコンピューターから取り外し 「OK」をクリック

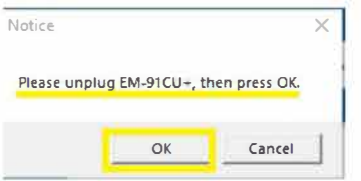

**9.** EM-91 CU+を再度コンピューターに接続し "mCore USB Audio Device "と表示されるのを 待ち、「OK」をクリックします。アップデートが完 了するまで30~45秒お待ちください。

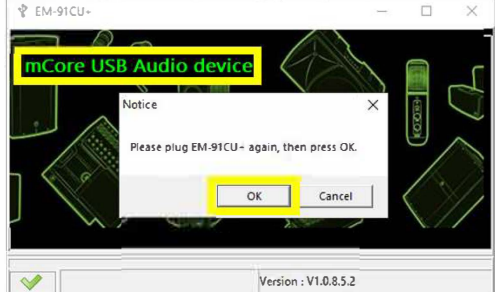

**10.** 下記のようなメッセージが表示されます。 もうおわかりですよね?何の説明も不要かとは 思いますが「OK」をクリックしてください。

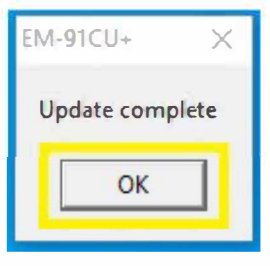

## 完璧です!

何も難しいことはないと思いますが、もしお困りのことがご ざいましたら下記よりお気兼ねなくご連絡ください。 **[https://mackie-](https://mackie-jp.com/contact/)jp.com/contact/**

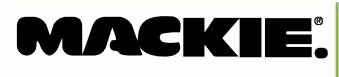